# **T068 : Créer un exo-doc « Image et dessin »**

Ce tutoriel vous présente la création d'un exercice « Image et dessin ».

#### **1. Étape 1 : Accéder à un Espace**

Cliquer sur l'Univers « Espaces » dans votre tableau de bord

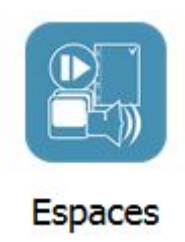

L'Espace privé s'affiche :

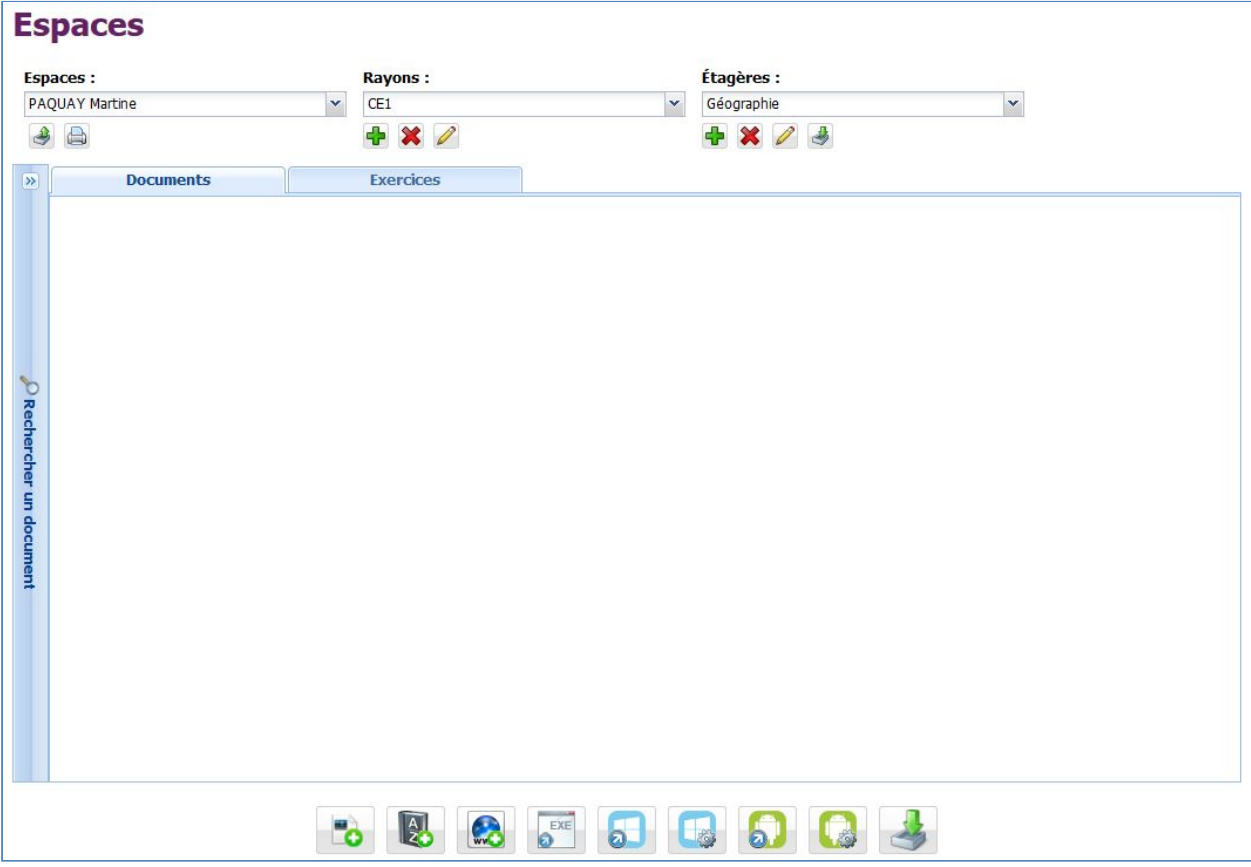

## **2. Étape 2 : Créer un exercice « Image et Dessin »**

- 1. Ajouter une image ou un dessin dans l'Espace :
- 2. Sélectionner le document, puis clic-droit et sélectionner "Ajouter un exercice" :

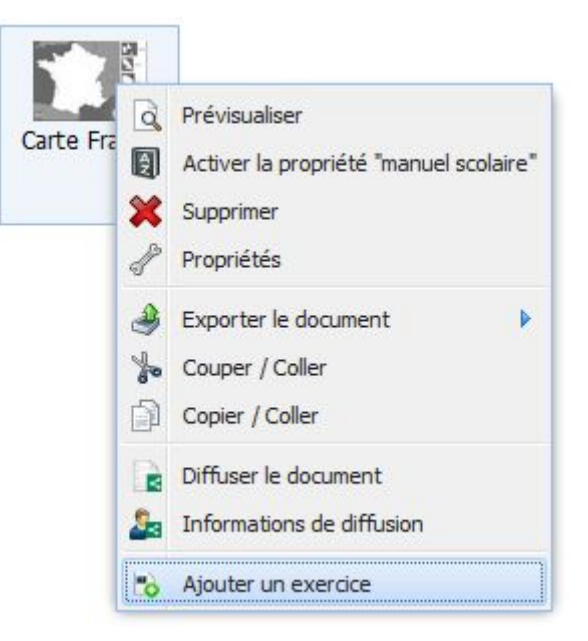

3. Sélectionner "Image et dessin" dans la liste des types d'exercice :

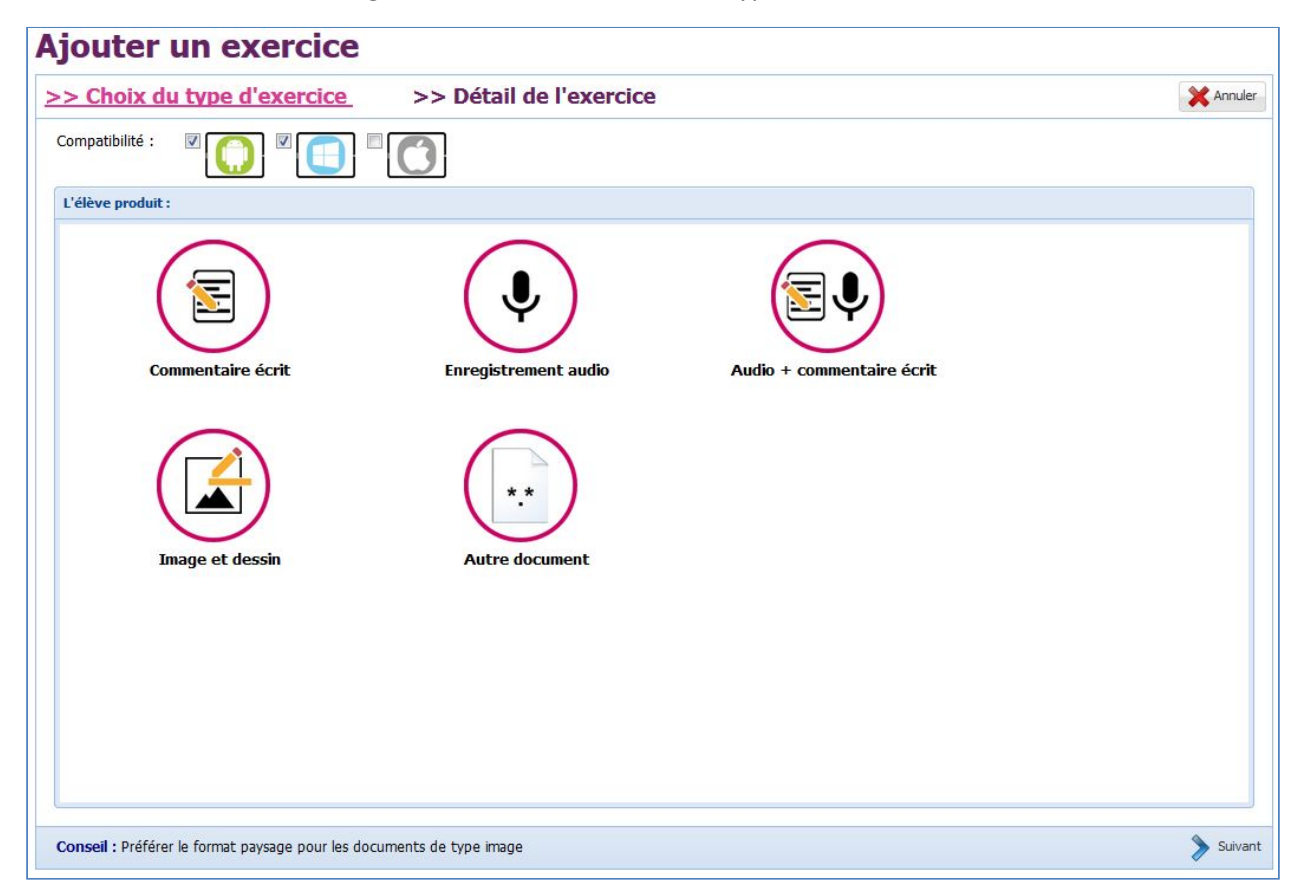

## **3. Étape 4 : Personnaliser l'exercice**

Indiquer le nom et la consigne :

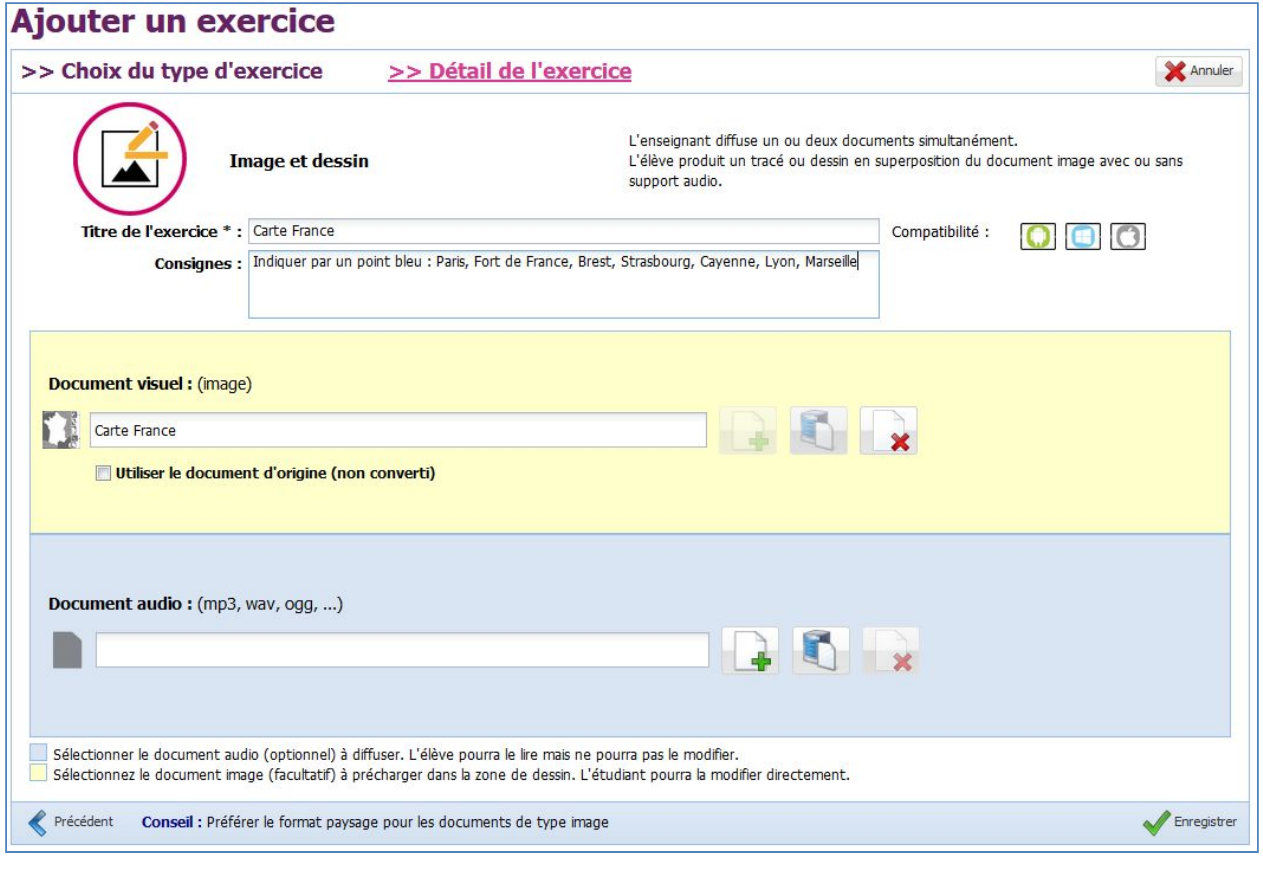

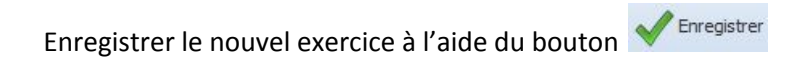

Une fois l'exercice ajouté, il est affiché dans la liste des exercices de l'Espace :

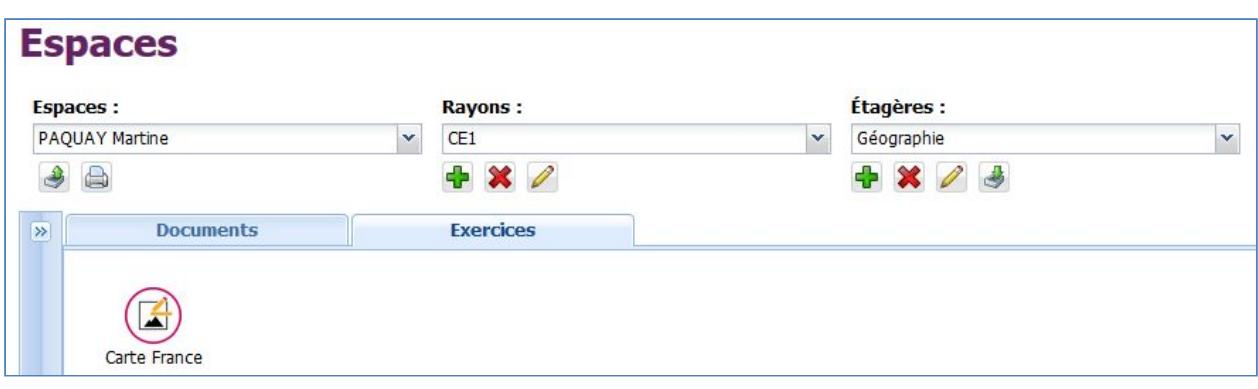

**Vous avez un nouvel exercice dans l'Espace courant.**

#### **4. Étape 5 : Réaliser l'exercice**

Une fois l'exercice ajouté, il est possible de le diffuser à « Moi-même », consulter le tutoriel « T061 – Diffuser un document ». A partir de l'application élève, utiliser votre compte.

1. Accéder à l'univers « Exercices » sur l'application :

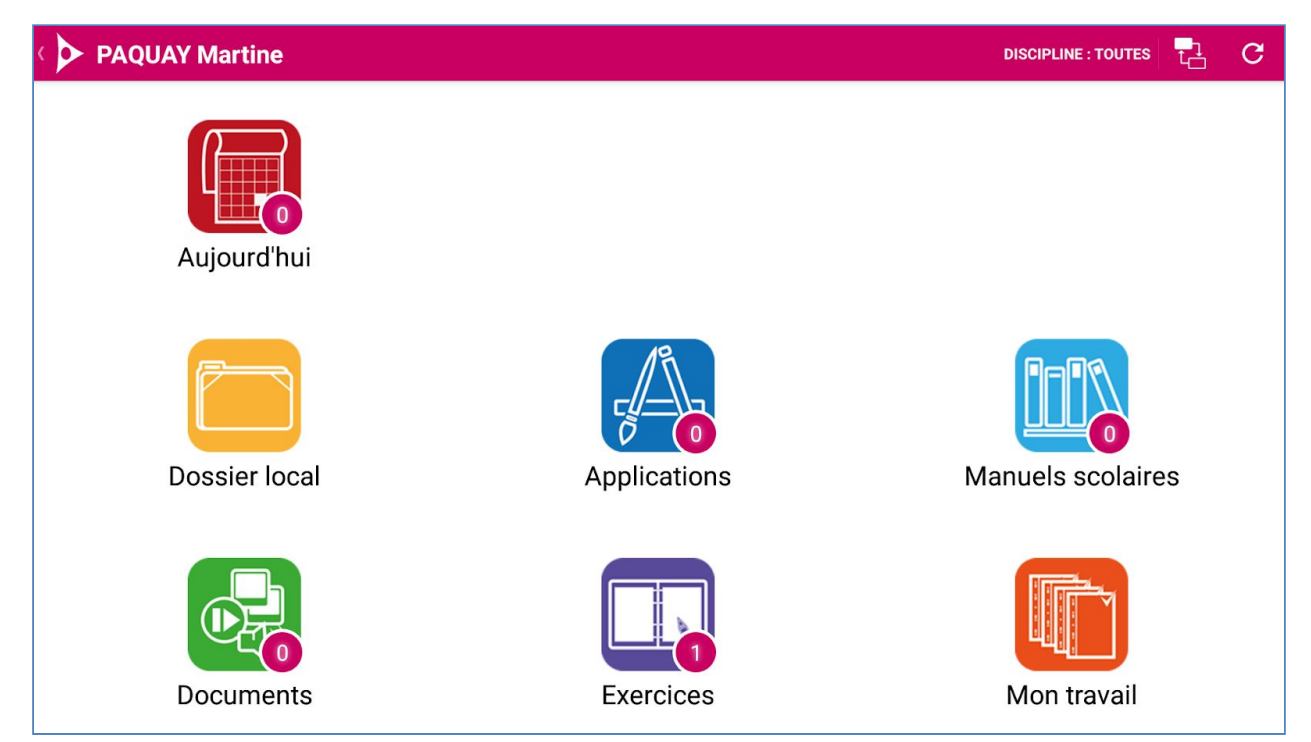

2. Télécharger l'exercice en cliquant sur l'exercice :

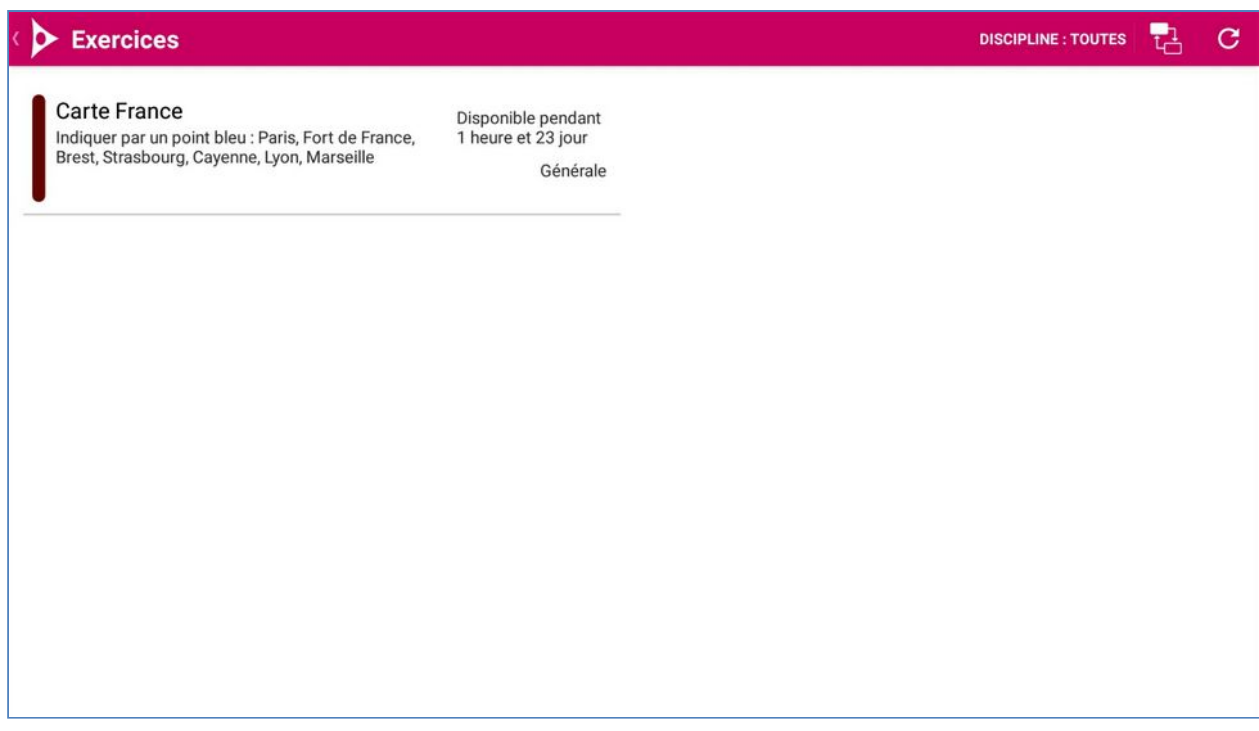

3. Répondre aux questions de l'exercice :

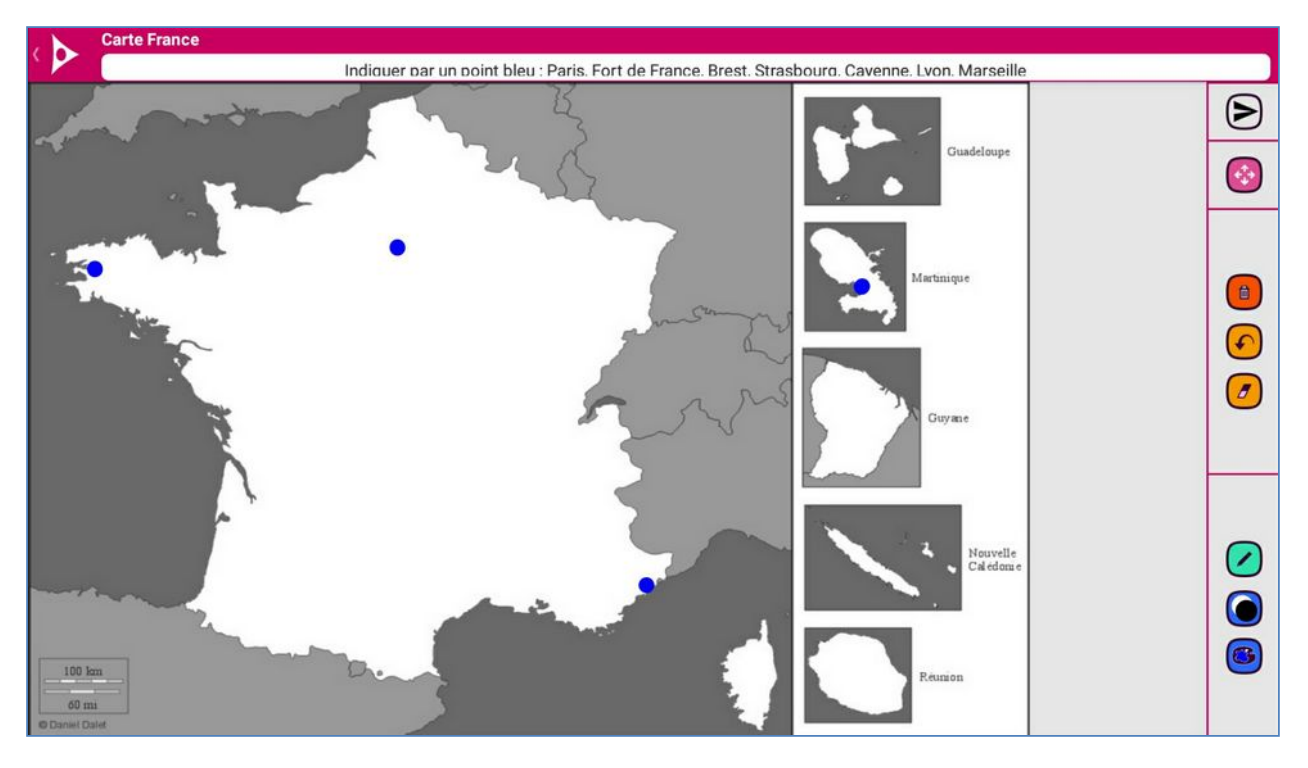

4. Envoyer le travail pour évaluation en cliquant sur le bouton  $\bigodot$  :

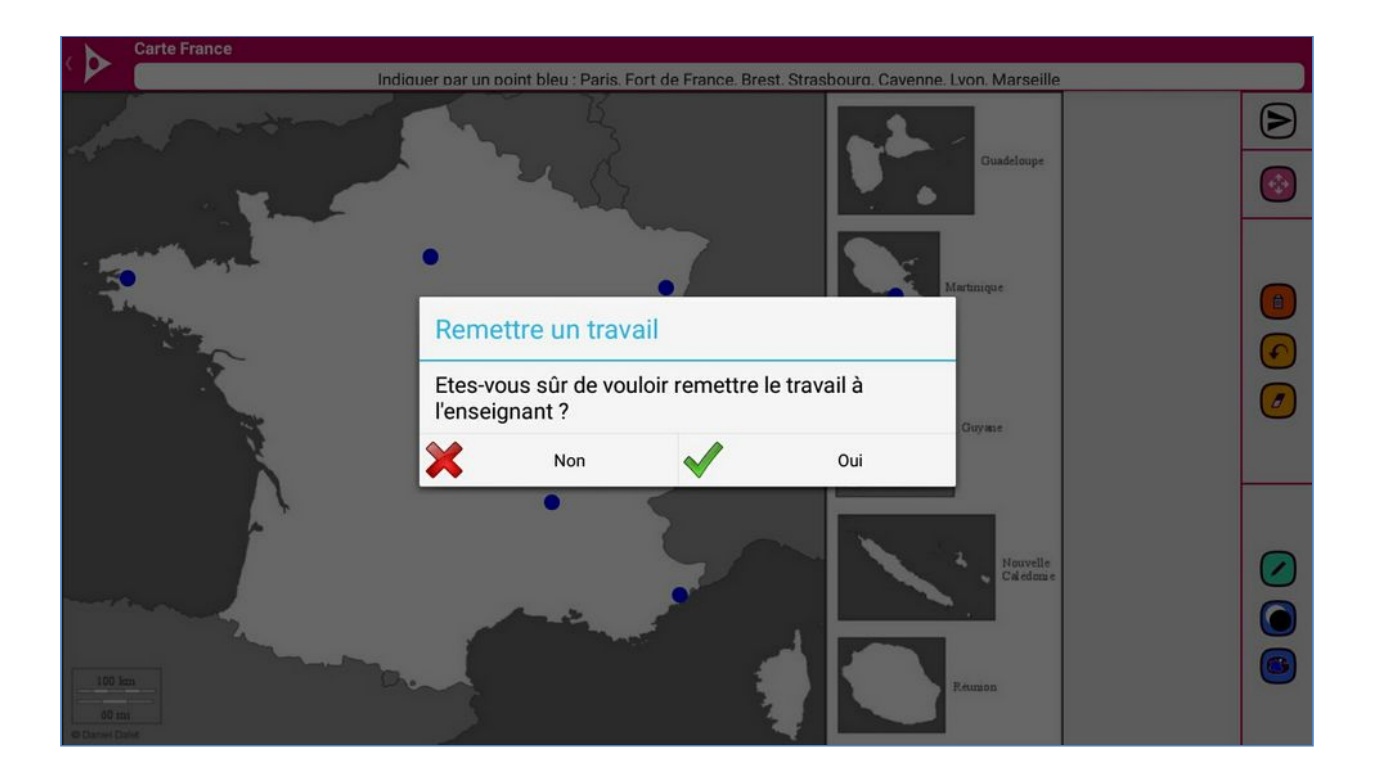